## **Nursing Petition Instructions**

**1. Sign in to your MyRacc Student Portal with your username and password.**

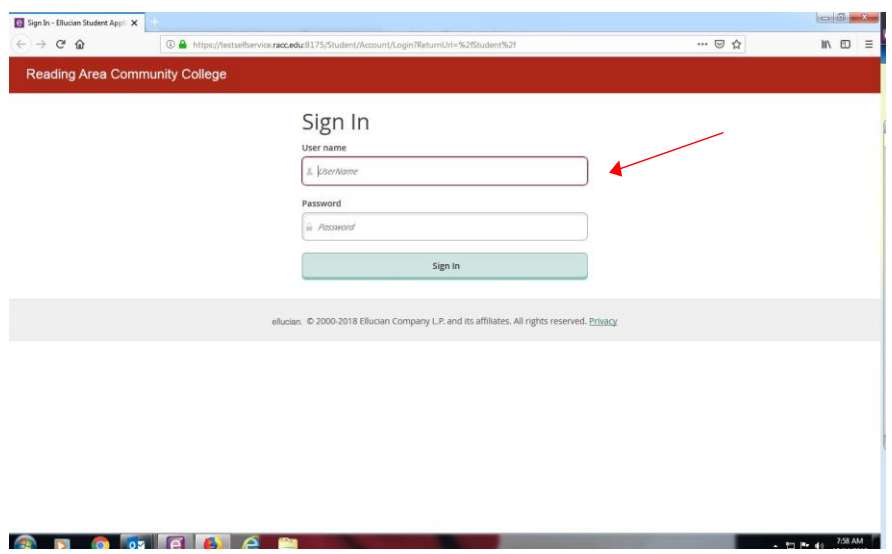

**2. Click on Everyday Tools, then click on Self-Service.**

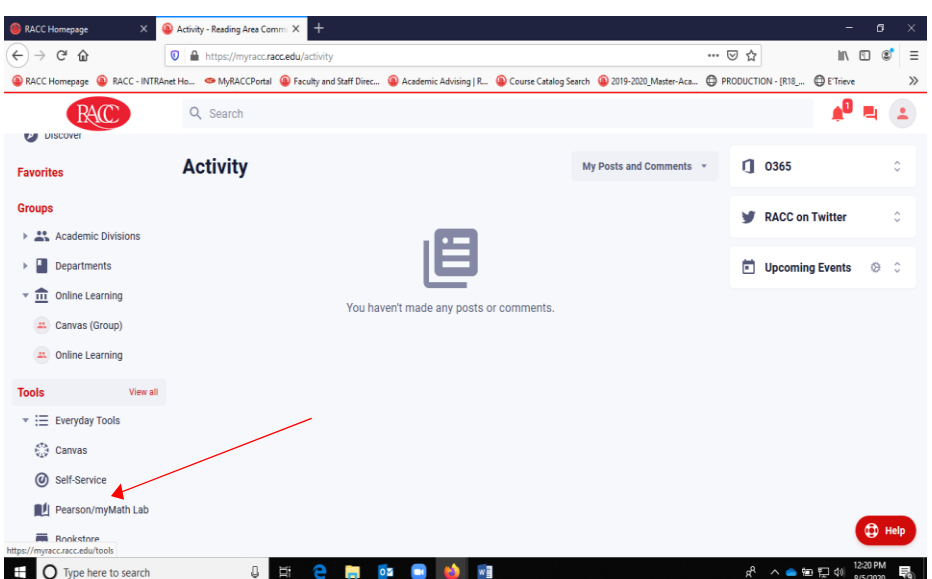

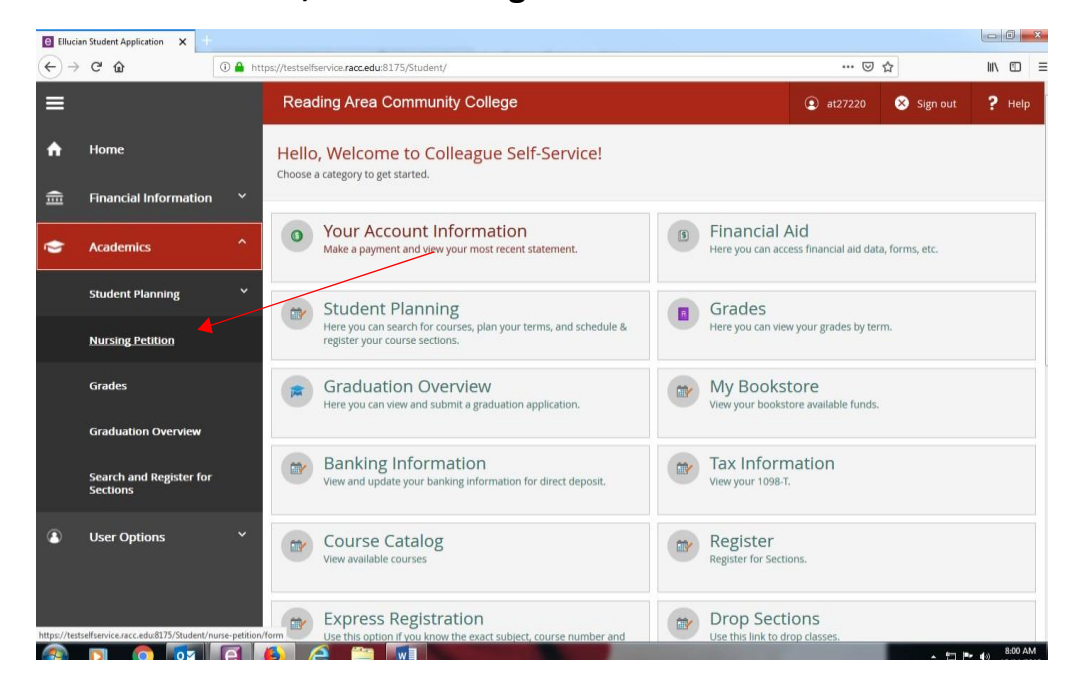

## **3. Under Academics, click 'Nursing Petition'.**

## **4. Review instructions.**

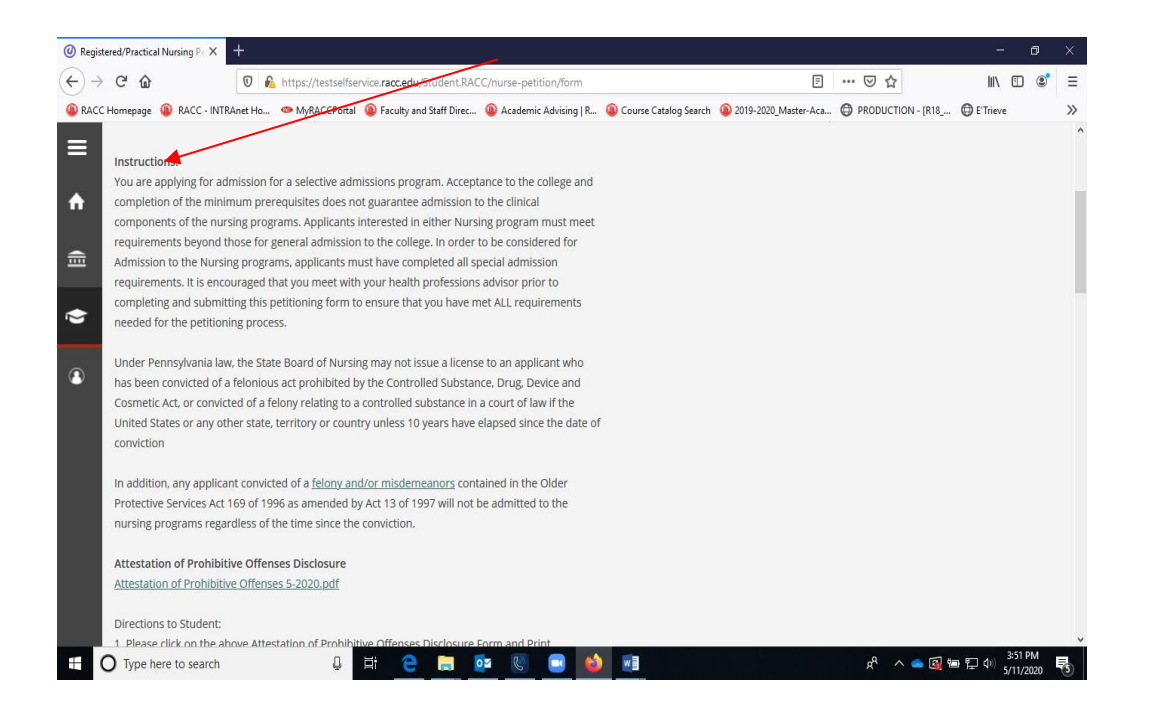

**5. Please enter your most current address and contact information and select appropriate Nursing Program of Study.**

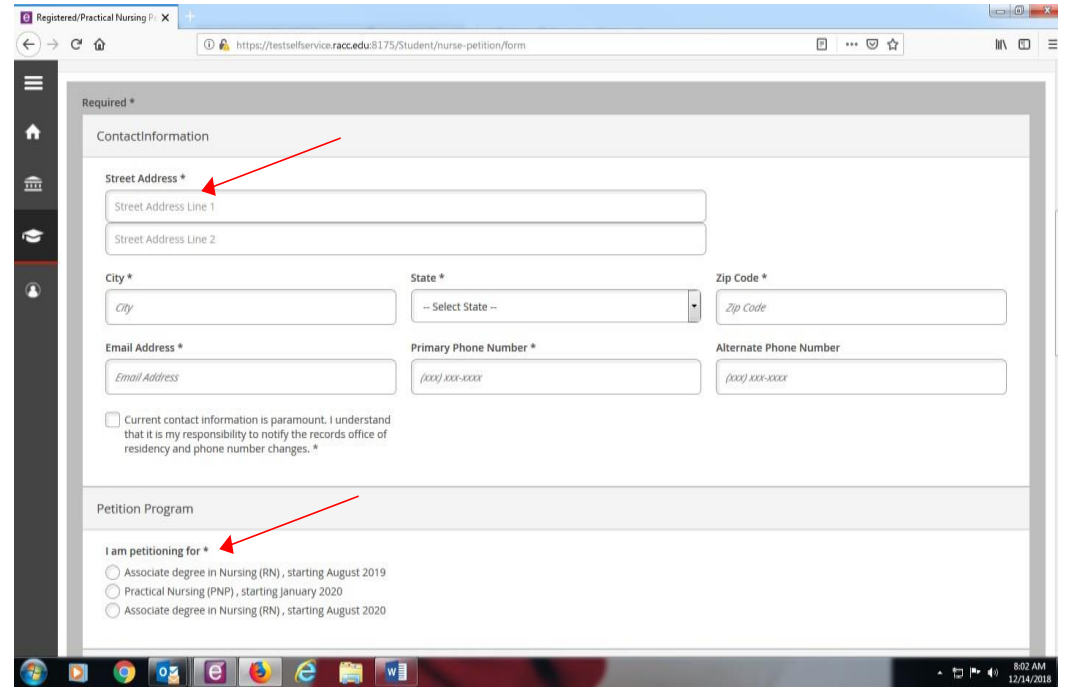

**6. Please select each box after you read each statement carefully.**

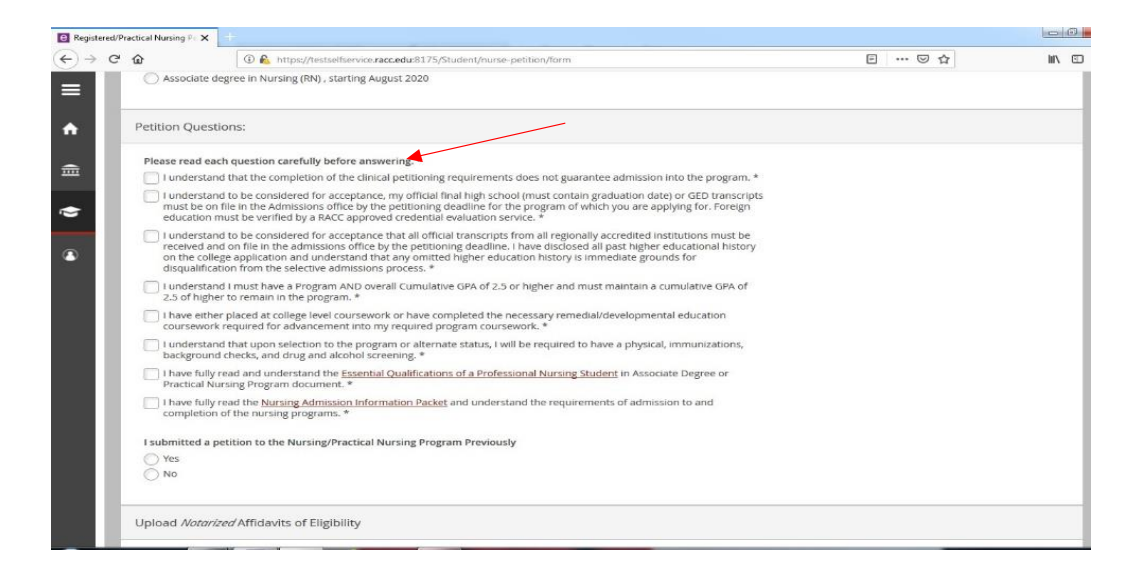

**7. Sign your name electronically.**

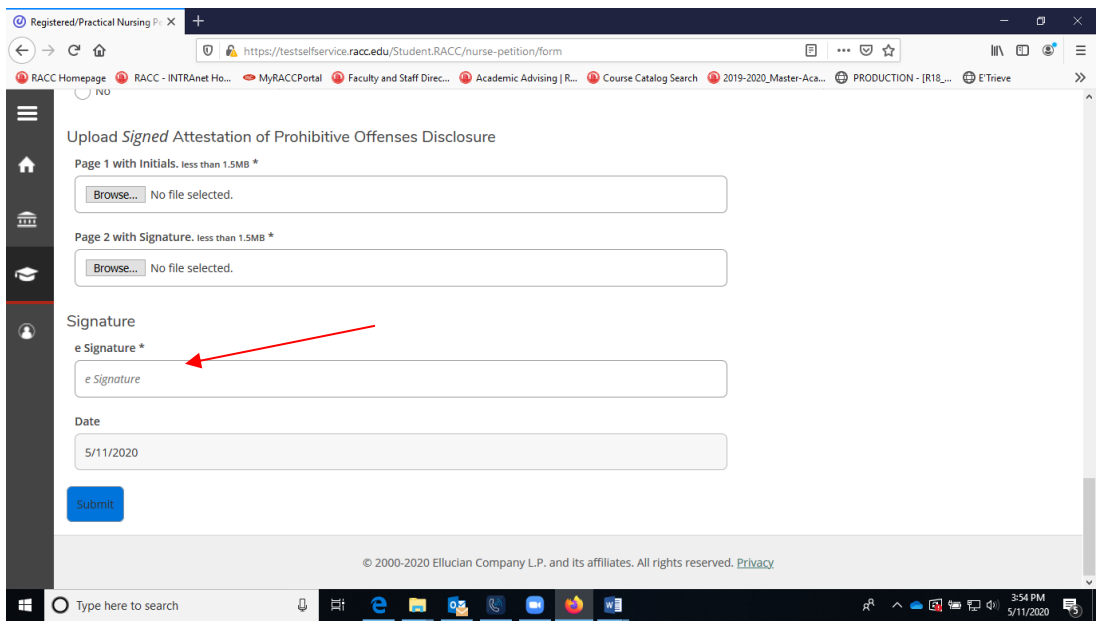

**8. You will receive an email confirmation page that outlines any and all missing requirements. If you do not receive a confirmation email, please contact health professions advising at [hpadvising@racc.edu](mailto:hpadvising@racc.edu)**